# Q Series QnU CPU **Ethernet Driver**

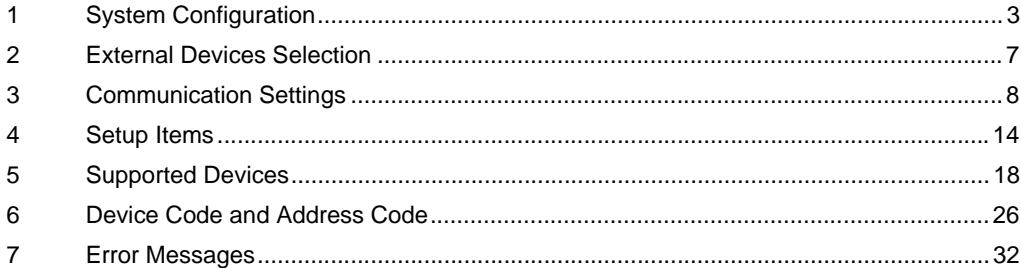

#### Introduction

This manual describes how to connect the Display and the External Device (target PLC).

In this manual, the connection procedure is described in the sections identified below:

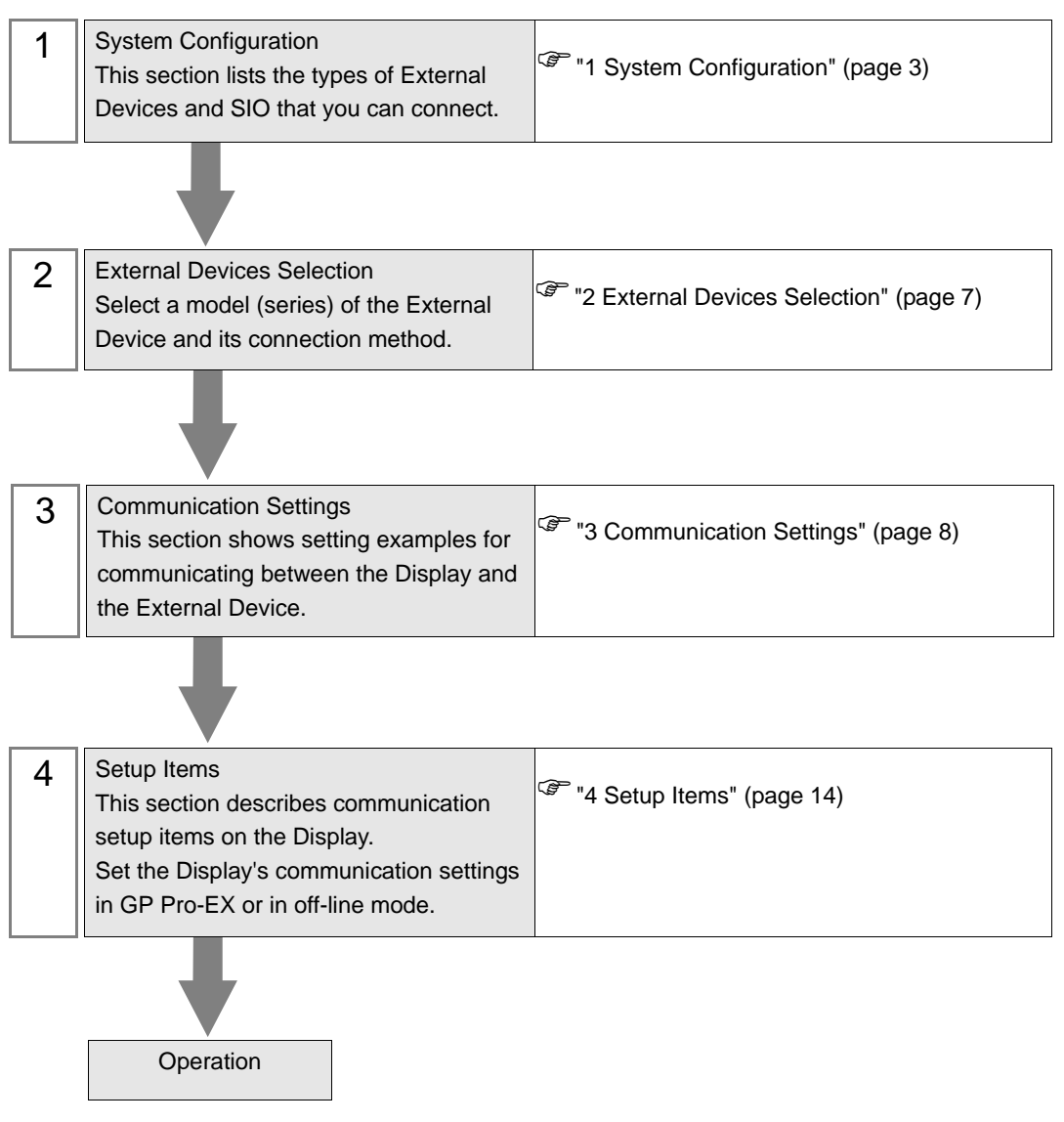

# <span id="page-2-0"></span>1 System Configuration

The following table lists system configurations for connecting Mitsubishi Electric Corp. External Devices and the Display.

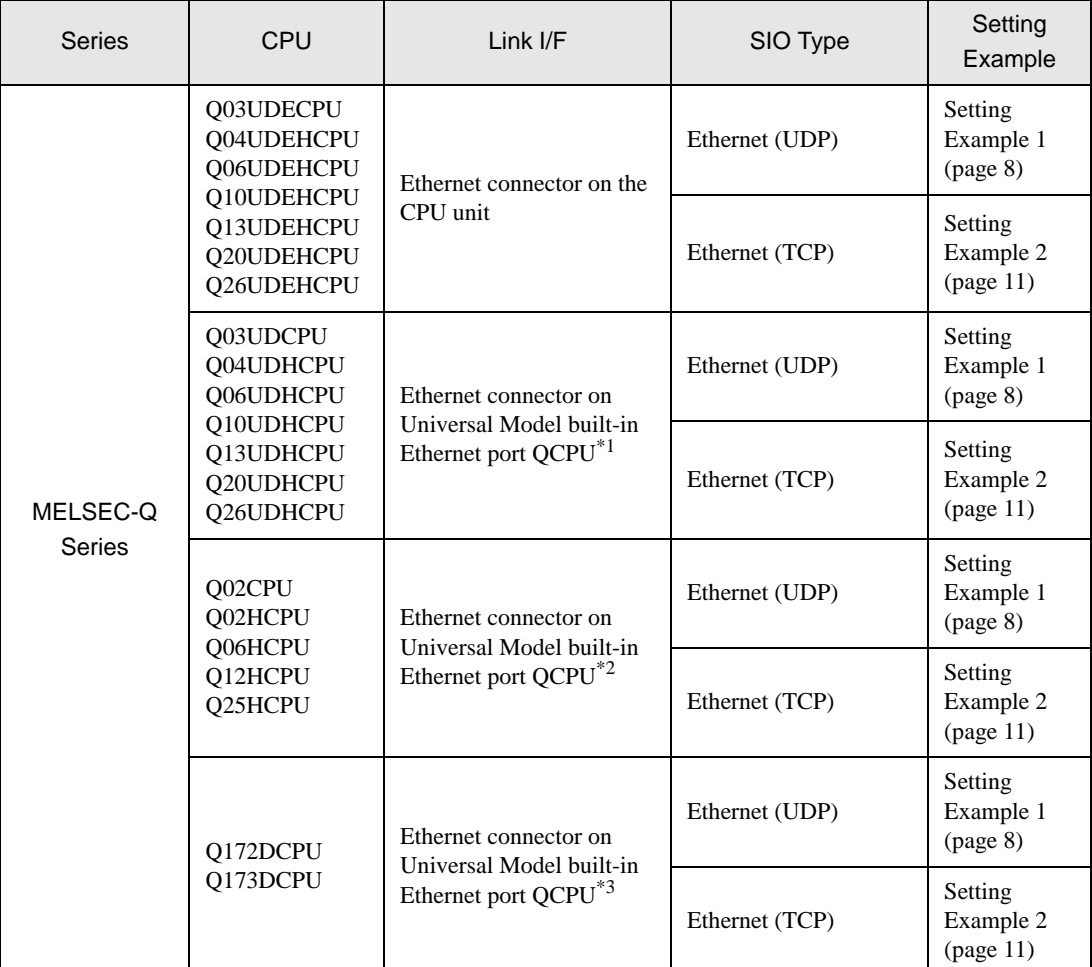

- \*1 Since the Universal Model QCPU (Q03UDCPU, Q04UDHCPU, Q06UDHCPU, Q10UDHCPU, Q13UDHCPU, Q20UDHCPU, Q26UDHCPU) cannot be directly connected to the Display, use it with a Multi CPU System.
- \*2 Since the High Performance model QCPU (Q02CPU, Q02HCPU, Q06HCPU, Q12HCPU, Q25HCPU) cannot be directly connected to the Display, use it with a Multi CPU System.
- \*3 Since the motion CPU (Q172DCPU, Q173DCPU) cannot be directly connected to the Display, use it with a Multi CPU System.

# Connection Configuration

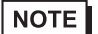

• Use Straight cables for Ethernet cables.

Crossing cables can also be used for connecting the External Device with the Display directly using an Ethernet cable.

• 1:1 Connection

<HUB Connection>

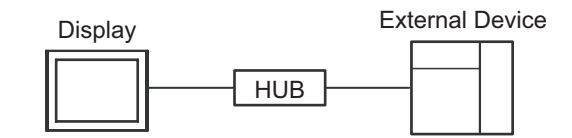

<Direct Connection>

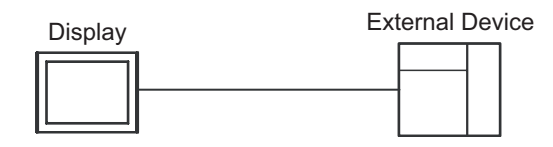

• 1:n Connection

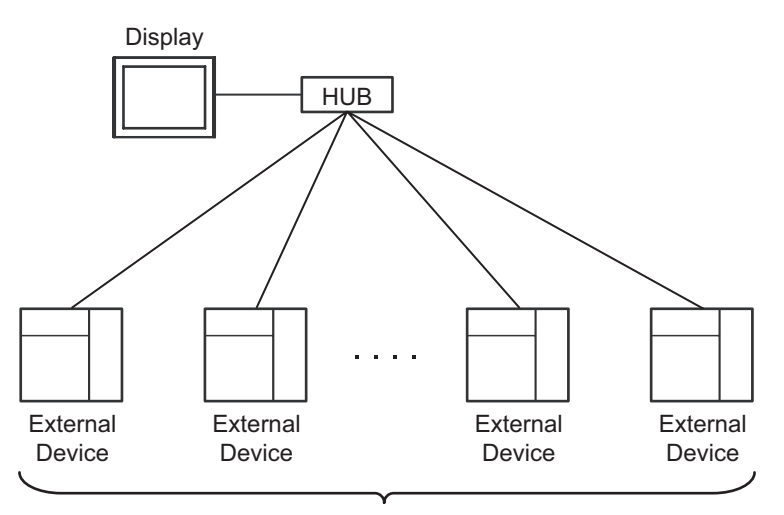

Maximum 32 units for UDP/IP Maximum 16 units for TCP/IP

• n:1 Connection

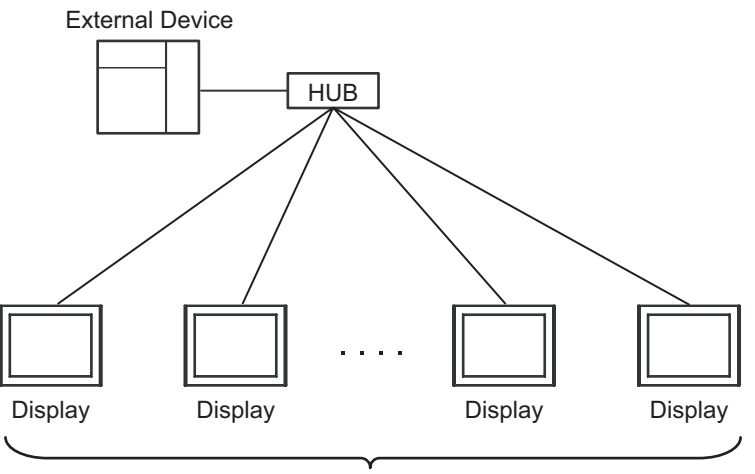

Maximum 16 units

• n:m Connection

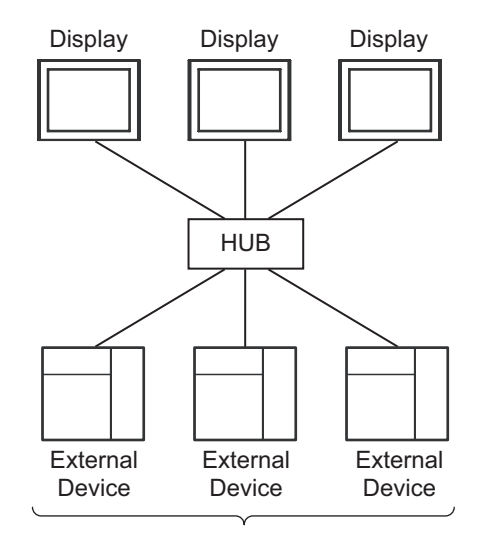

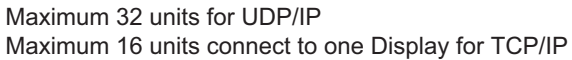

• Multi-CPU System

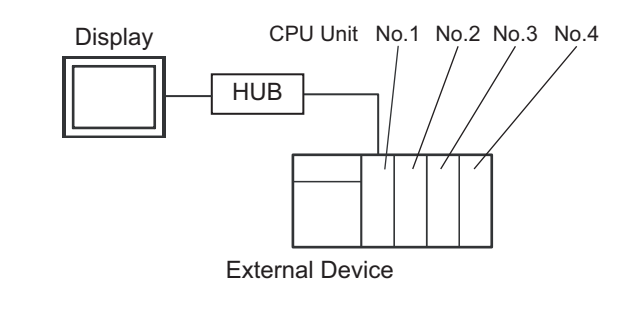

### $NOTE$

- For the CPU unit numbers, the number "1" is assigned to the CPU slot, and any subsequent units are aligned to the right and assigned "2", "3", "4", in order.
- The multi-CPU system enables you to access a CPU that is not directly connected. For External Devices that can be used in a multi-CPU system, refer to the External Device manual.

# <span id="page-6-0"></span>2 External Devices Selection

Select the External Device to be connected to the Display.

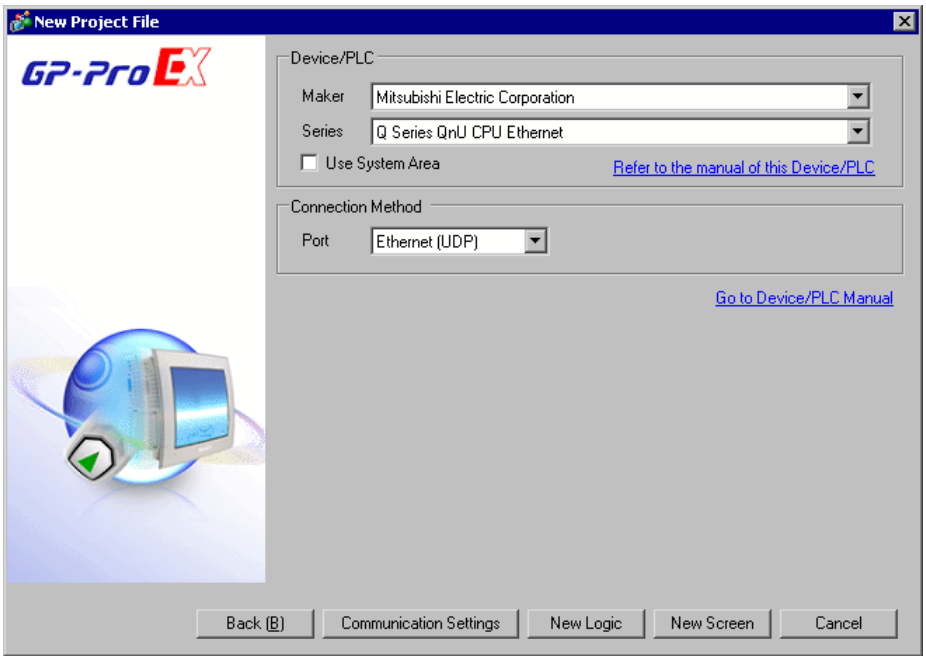

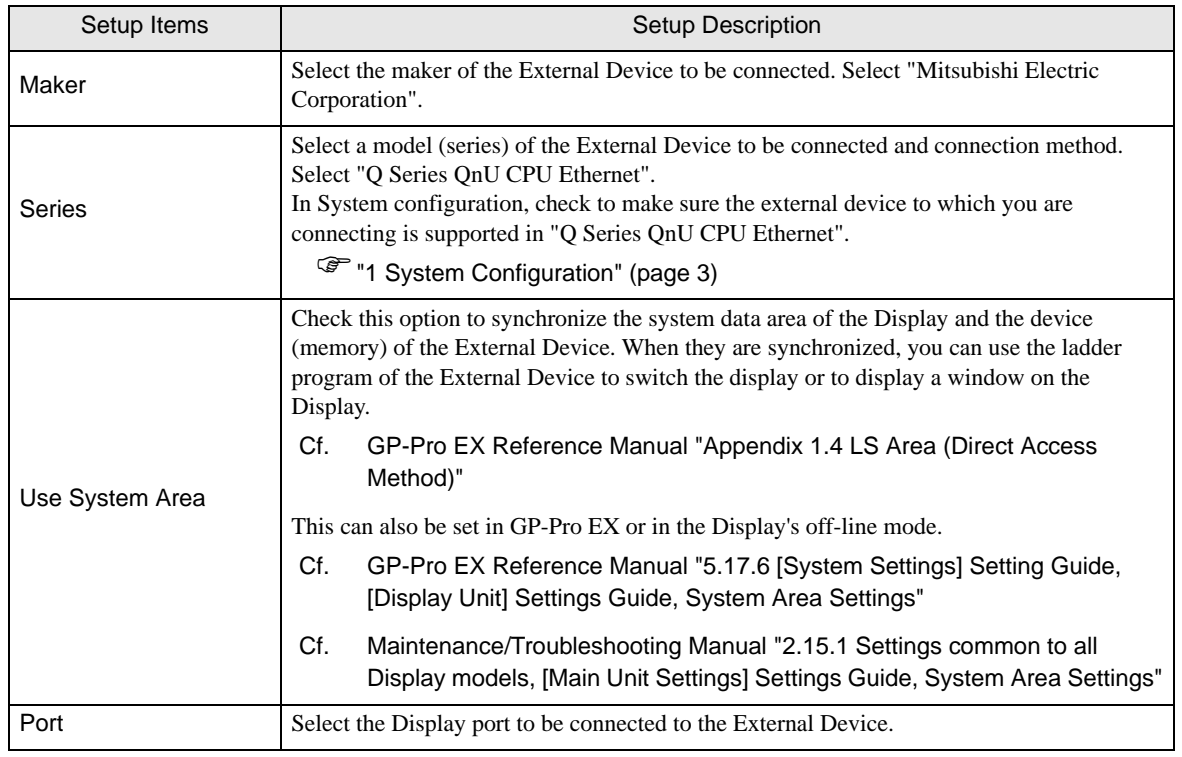

# <span id="page-7-0"></span>3 Communication Settings

This section provides examples of communication settings recommended by Pro-face for the Display and the External Device.

### <span id="page-7-1"></span>3.1 Setting Example 1

### GP-Pro EX Settings

#### ◆ Communication Settings

To display the setup screen, from the [System Settings] workspace, select [Device/PLC].

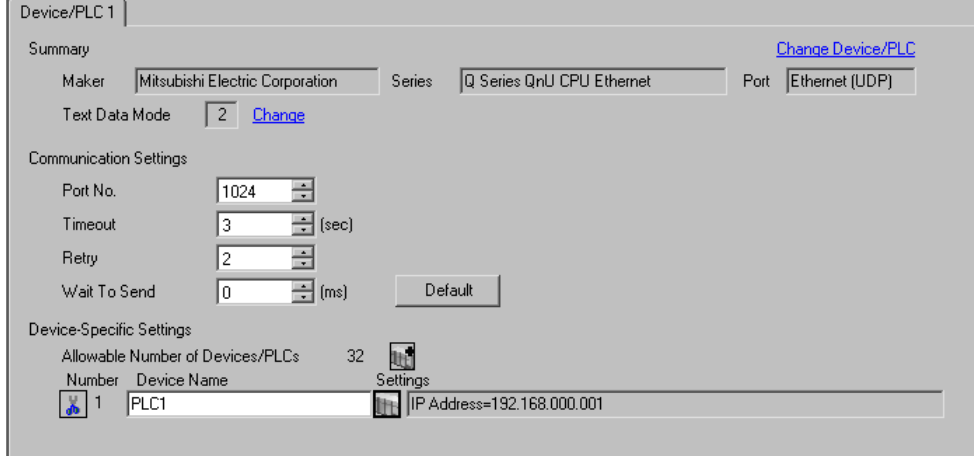

- When directly connecting an External Device (1:1 connection) using the cross cable, you **IMPORTANT** need to set 6 (sec) or more for [Timeout].
	- In the case of "n:1" or "n:m" connection, you need to set 3 (sec) or more for [Timeout] and 2 or more for [Retry].
	- When communication is made from the Display before the initialization processing in the External Device is completed, the communication error occurs to the Display. In this case, adjust the time in [Timeout].

When the motion CPU is used in the multiple CPU system especially, adjust [Timeout] to 10 (sec) or more.

#### ◆ Device Setting

To display the [Individual Device Settings] dialog box, select the external device and click [Settings] from [Device-Specific Settings] in the [Device/PLC] window. To connect multiple External Devices, click **for all function** [Device-Specific Settings] in the [Device/PLC] window to add another External Device.

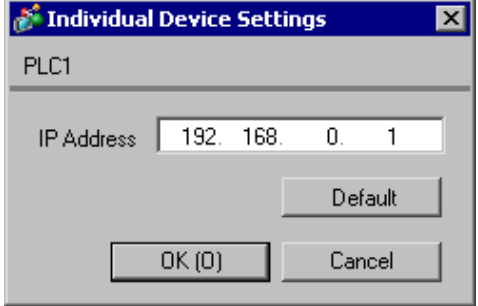

#### ◆ Notes

- Check with the network administrator about the IP address.
- Be sure not to duplicate IP addresses on the same network.
- Set the IP address of the External Device under [Individual Device Settings].
- You need to set the IP address of the Display in its off-line mode.

### External Device Settings

Use the ladder software (GX-Developer Ver.8.68W or later) for the External Device communication settings. Refer to your External Device manual for details.

- 1 Start up the ladder software.
- 2 From the [Project] menu, select [New project] to display the [New Project] dialog box.
- 3 Select the External Device you want to use from [PLC Type], and then click [OK].
- 4 Double-click [PLC Parameter] in the tree view to display the [Q parameter setting] dialog box.
- 5 Select the [Built-in Ethernet port] tab.
- 6 Enter "192.168.0.1" in [IP address].
- 7 Click [Open settings] to display the [Built-in Ethernet port open setting] dialog box.
- 8 Set each item as follows:

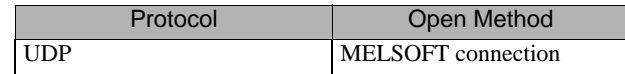

9 Click [End].

- 10 Click [End] in the [Q parameter setting] dialog box.
- 11 Transfer the communication settings to the External Device.

This completes the External Device setup.

- **◆ Notes** 
	- Check with the network administrator about the IP address.
	- Be sure not to duplicate IP addresses on the same network.

### <span id="page-10-0"></span>3.2 Setting Example 2

- GP-Pro EX Settings
- ◆ Communication Settings

To display the setup screen, from the [System Settings] workspace, select [Device/PLC].

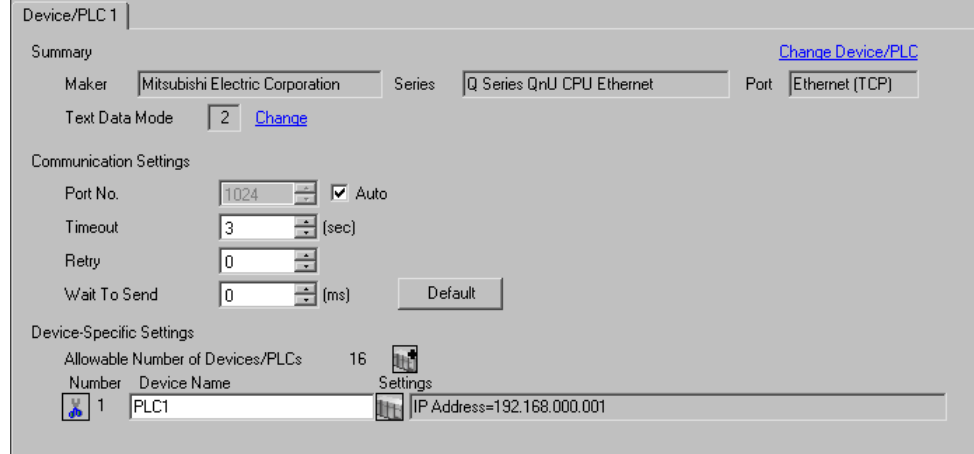

- When directly connecting an External Device (1:1 connection) using the cross cable, you **MPORTANT** need to set 6 (sec) or more for [Timeout].
	- In the case of "n: 1" or "n:m" connection, you need to set 3 (sec) or more for [Timeout].
	- When communication is made from the Display before the initialization processing in the External Device is completed, the communication error occurs to the Display. In this case, adjust the time in [Timeout]. When the motion CPU is used in the multiple CPU system especially, adjust [Timeout] to 10 (sec) or more.

#### ◆ Device Setting

To display the [Individual Device Settings] dialog box, select the external device and click [Settings] from [Device-Specific Settings] in the [Device/PLC] window. To connect multiple External Devices, click for from [Device-Specific Settings] in the [Device/PLC] window to add another External Device.

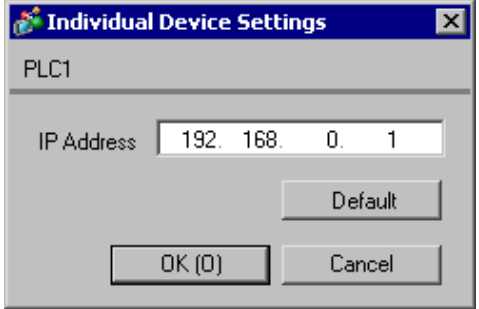

#### ◆ Notes

- Check with the network administrator about the IP address.
- Be sure not to duplicate IP addresses on the same network.
- Set the IP address of the External Device under [Individual Device Settings].
- You need to set the IP address of the Display in its off-line mode.

### External Device Settings

Use the ladder software (GX-Developer Ver.8.68W or later) for the External Device communication settings. Refer to your External Device manual for details.

- 1 Start up the ladder software.
- 2 From the [Project] menu, select [New project] to display the [New Project] dialog box.
- 3 Select the External Device you want to use from [PLC Type], and then click [OK].
- 4 Double-click [PLC Parameter] in the tree view to display the [Q parameter setting] dialog box.
- 5 Select the [Built-in Ethernet port] tab.
- 6 Enter "192.168.0.1" in [IP address].
- 7 Click [Open settings] to display the [Built-in Ethernet port open setting] dialog box.
- 8 Set each item as follows:

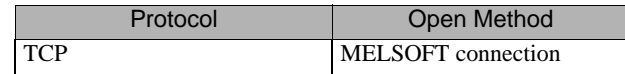

9 Click [End].

- 10 Click [End] in the [Q parameter setting] dialog box.
- 11 Transfer the communication settings to the External Device.

This completes the External Device setup.

- **◆ Notes** 
	- Check with the network administrator about the IP address.
	- Be sure not to duplicate IP addresses on the same network.

# <span id="page-13-0"></span>4 Setup Items

Set up the Display's communication settings in GP Pro-EX or in the Display's off-line mode.

The setting of each parameter must match that of the External Device.

)["3 Communication Settings" \(page 8\)](#page-7-0)

• You need to set the IP address of the Display in its off-line mode.  $NOTE$ Cf. Maintenance/Troubleshooting Manual "2.5 Ethernet Settings"

### 4.1 Setup Items in GP-Pro EX

### Communication Settings

To display the setup screen, from the [System Settings] workspace, select [Device/PLC].

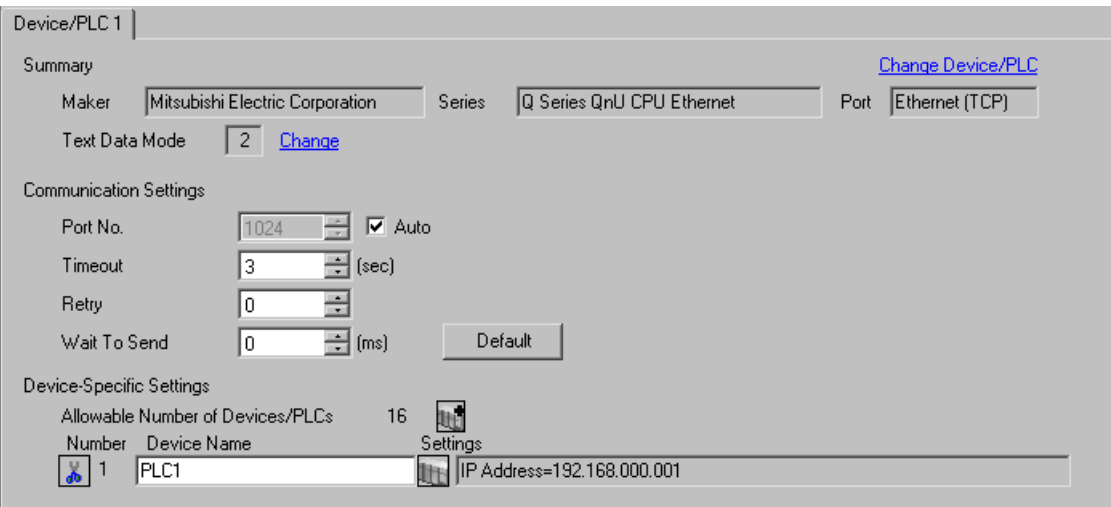

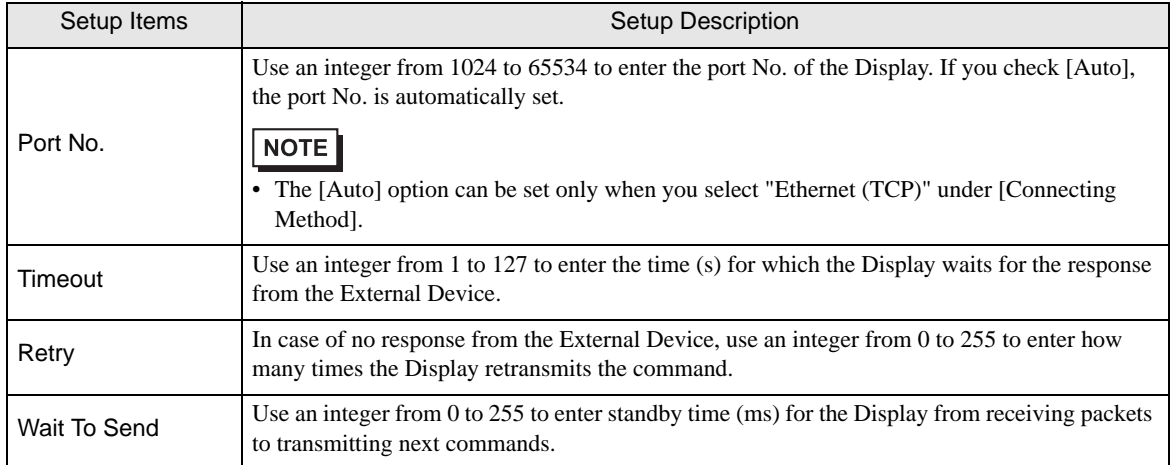

## Device Setting

To display the [Individual Device Settings] dialog box, select the external device and click [Settings] from [Device-Specific Settings] in the [Device/PLC] window. To connect multiple External Devices, click  $\mathbb{H}^{\bullet}$  from [Device-Specific Settings] in the [Device/PLC] window to add another External Device.

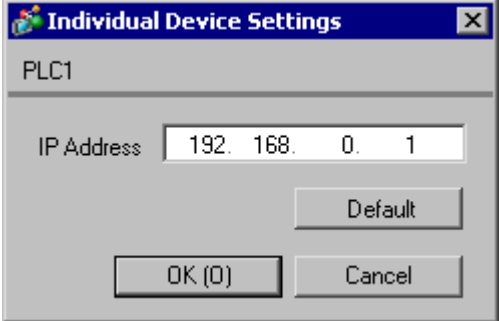

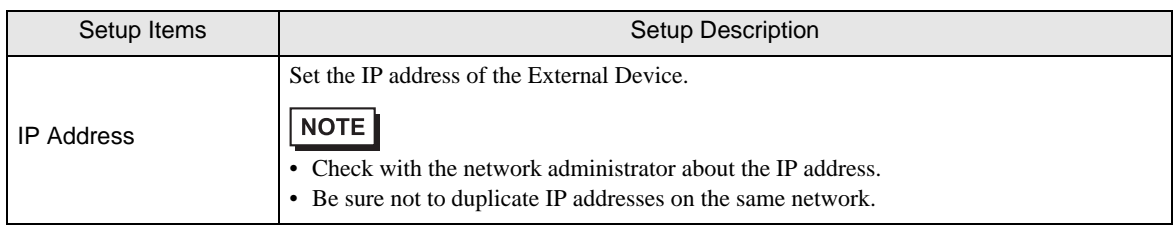

## 4.2 Setup Items in Off-line Mode

### $NOTE$

• Refer to the Maintenance/Troubleshooting manual for information on how to enter off-line mode or about the operation.

Cf. Maintenance/Troubleshooting Manual "2.2 Off-line Mode"

### Communication Settings

To display the setting screen, touch [Device/PLC Settings] from [Peripheral Equipment Settings] in off-line mode. Touch the External Device you want to set from the displayed list.

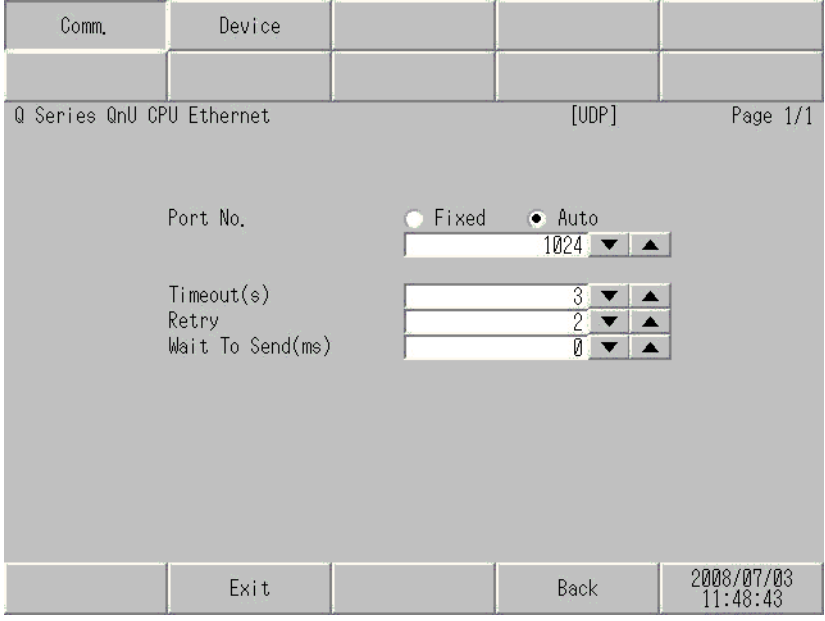

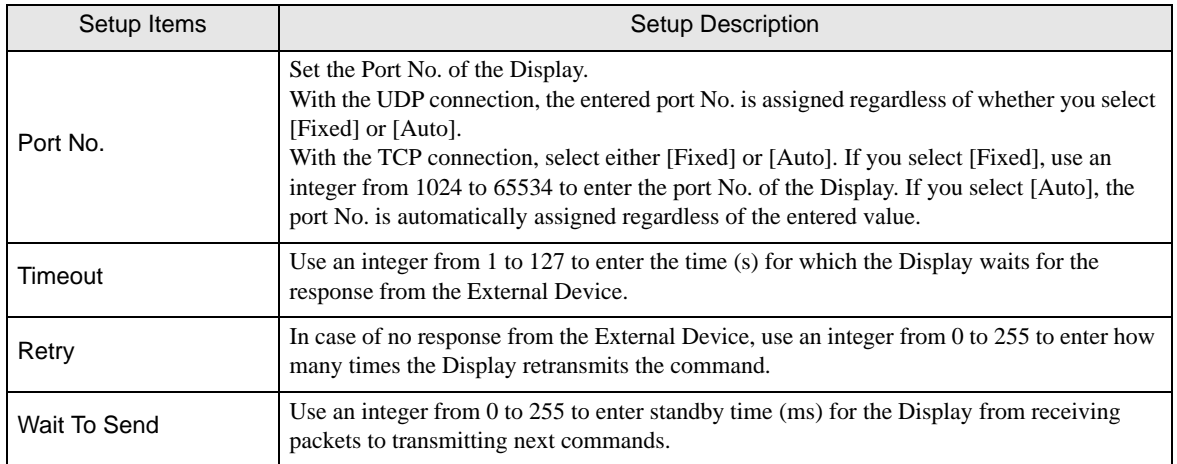

## **Device Setting**

To display the setting screen, touch [Device/PLC Settings] from [Peripheral Equipment Settings]. Touch the External Device you want to set from the displayed list, and touch [Device].

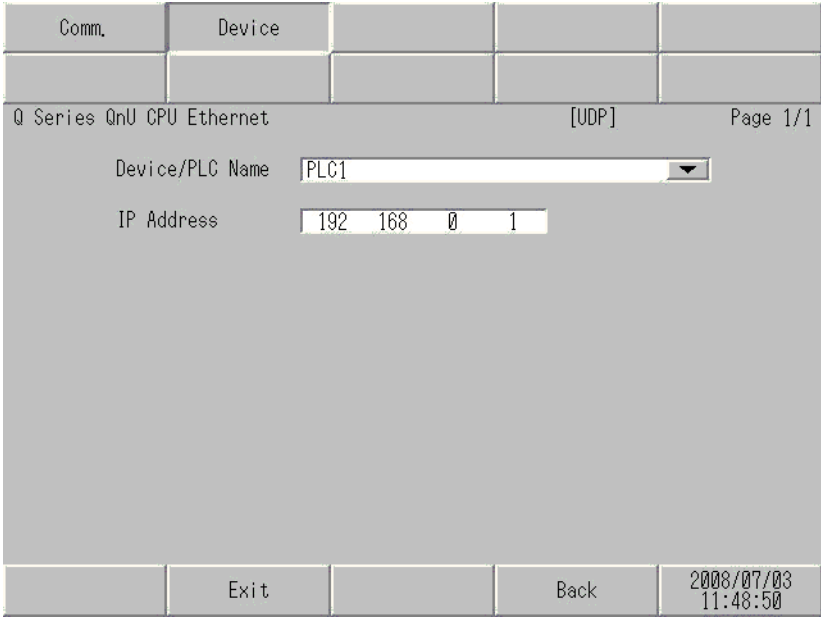

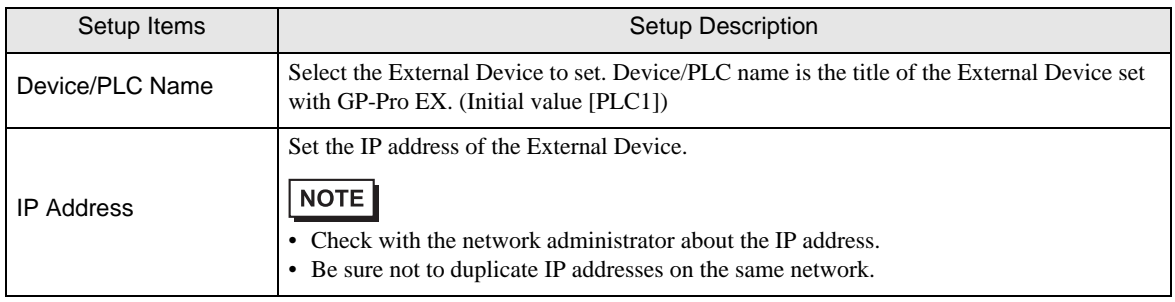

# <span id="page-17-0"></span>5 Supported Devices

The following table shows the range of supported device addresses. Please note that the actual supported range of the devices varies depending on the External Device to be used. Please check the actual range in the manual of your External Device.

Enter the External Device address in the dialog box below.

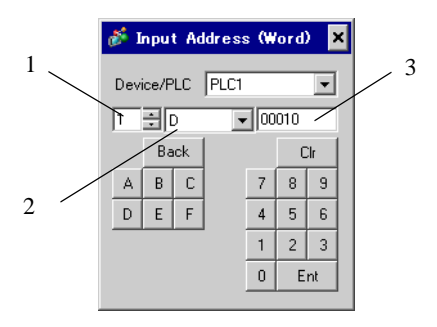

- 1. Unit number Use an integer from 1 to 4 to enter the unit number of the CPU with which to communicate. To access a CPU that is directly connected, as in a single CPU system, select "0".
- 2. Device Select a device.
- 3. Address Set the address.

### 5.1 Q03UDCPU / Q03UDECPU / Q04UDHCPU / Q04UDEHCPU / 06UDHCPU / 06UDEHCPU / Q10UDHCPU / Q10UDEHCPU / Q13UDHCPU / Q13UDEHCPU / Q20UDHCPU / Q20UDEHCPU / Q26UDHCPU/ Q26UDEHCPU

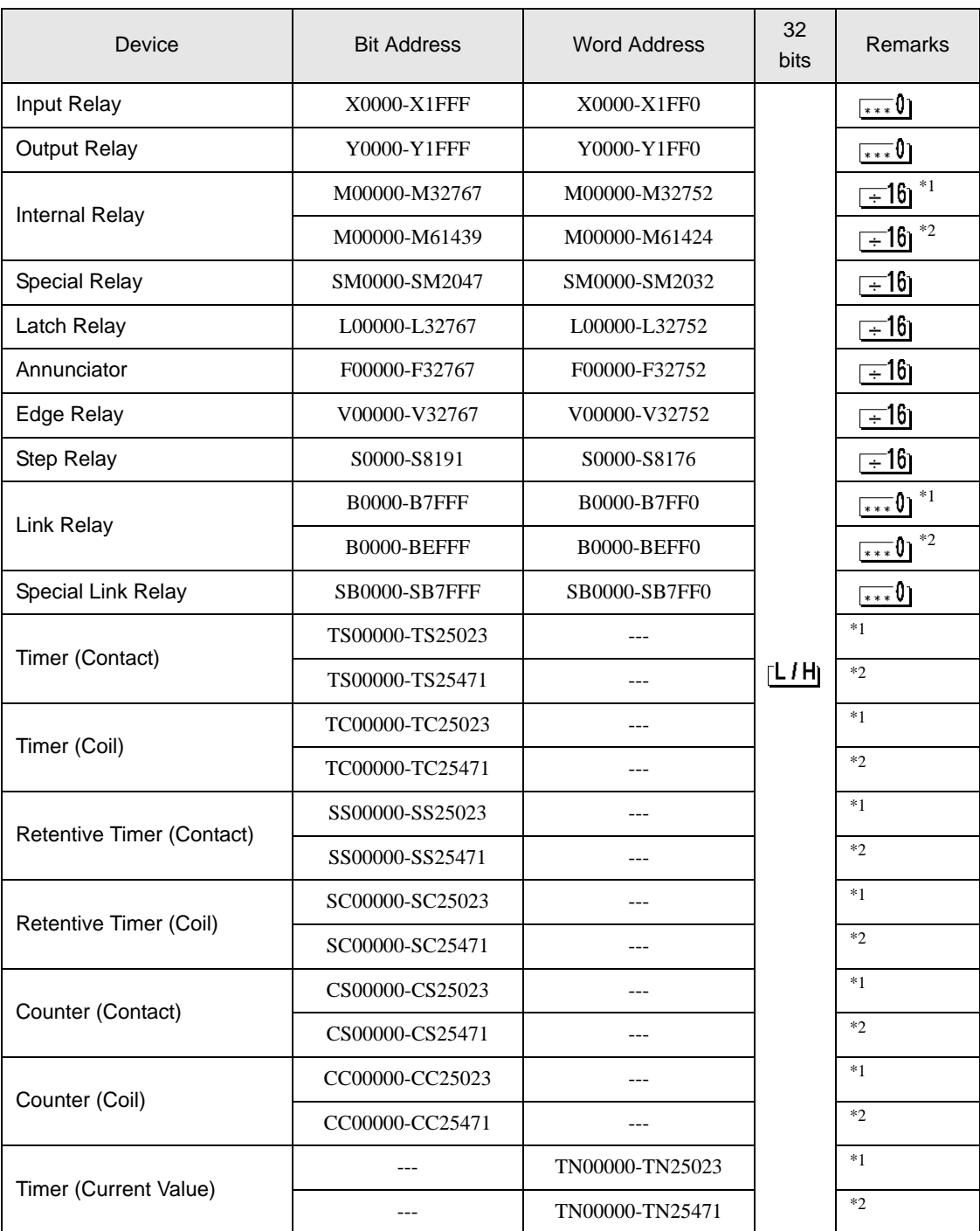

: This address can be specified as system data area.

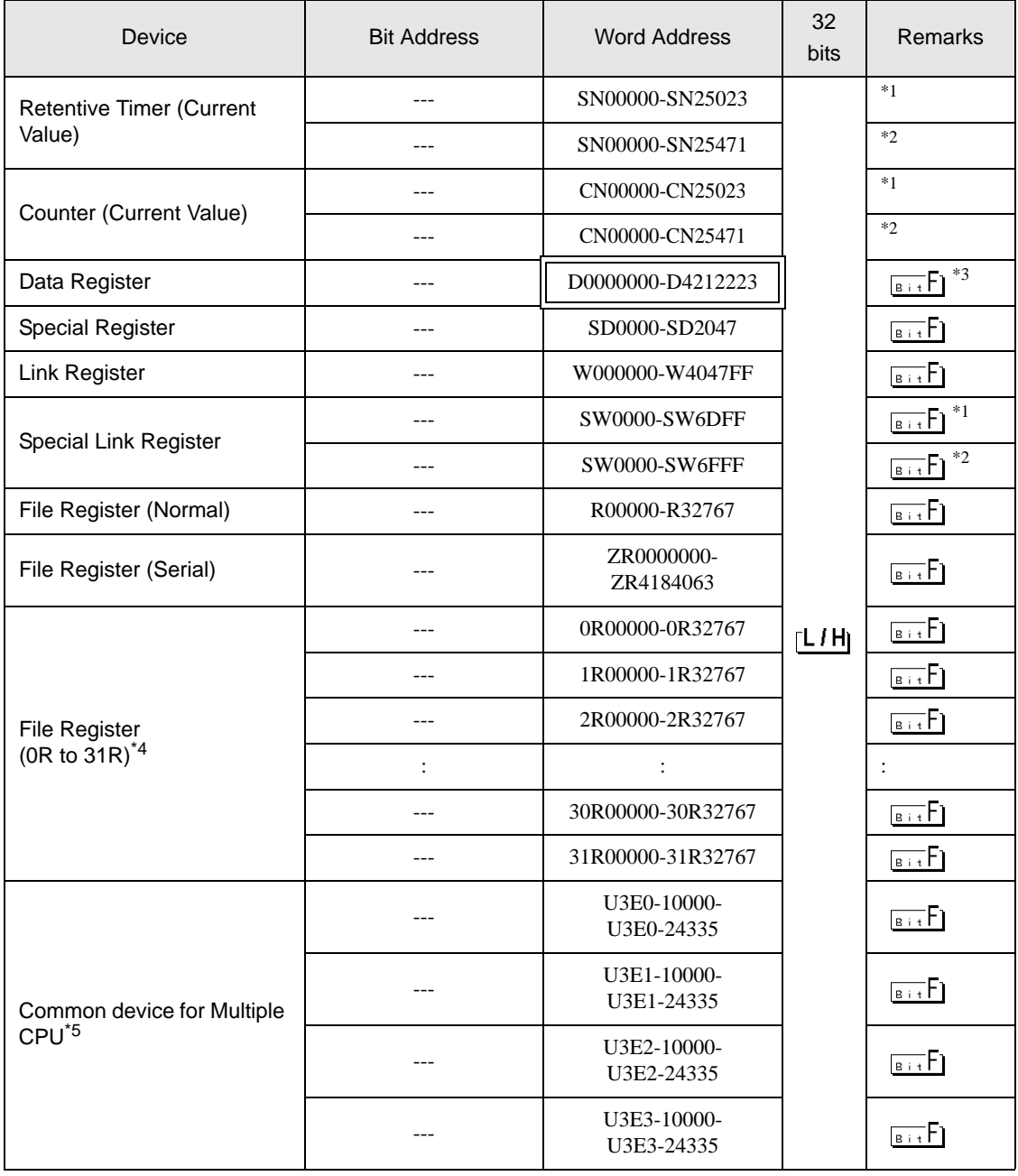

\*1 For the universal model QCPU with a serial number whose first 5 digits is less than "10042" .

\*2 For the universal model QCPU with a serial number whose first 5 digits is "10042" or more.

\*3 You can set the multi-CPU system in the system data area as well.

\*4 Set the block number at the beginning of the device name. This is a device notation compatible with GP-Pro/PBIII for Windows. When you specify a new device, we recommend using the file register (serial).

\*5 For the Multi CPU System configuration, the available points should be as follows:

2 CPUs: 14k points or less

3 CPUs: 13k points or less

4 CPUs: 12k points or less

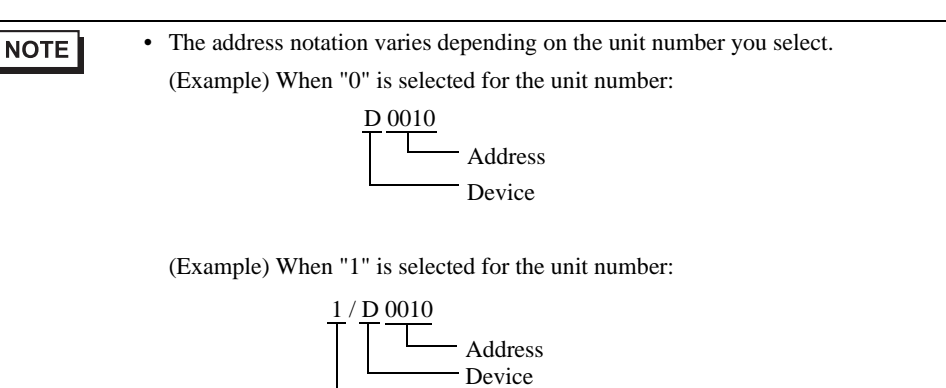

• For system data area, refer to the GP-Pro EX Reference Manual.

Unit number

- Cf. GP-Pro EX Reference Manual "Appendix 1.4 LS Area (Direct Access Method)"
- Refer to the precautions on manual notation for icons in the table.

)"Manual Symbols and Terminology"

# 5.2 Q02CPU / Q02HCPU / Q06HCPU / Q12HCPU / Q25HCPU

: This address can be specified as system data area.

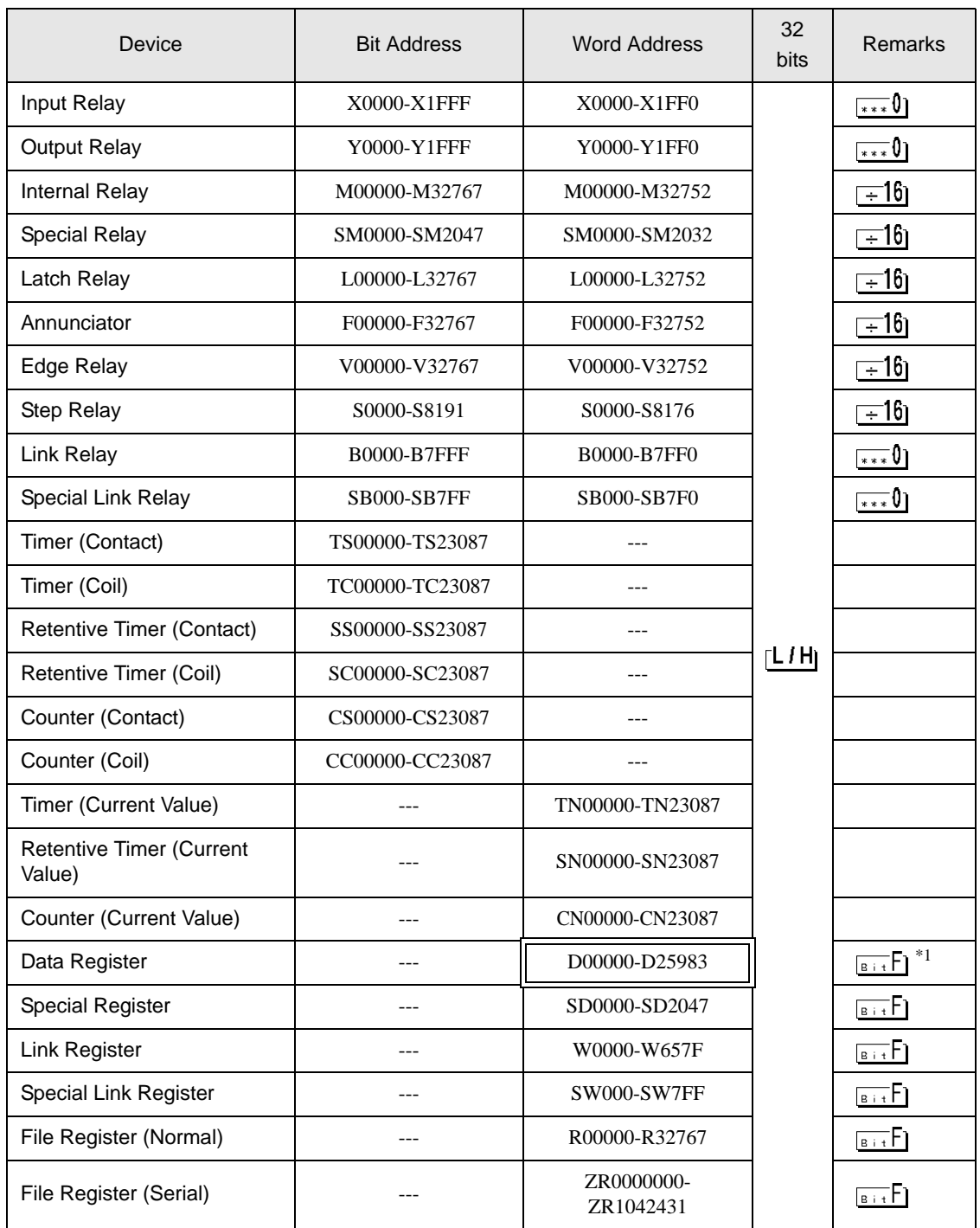

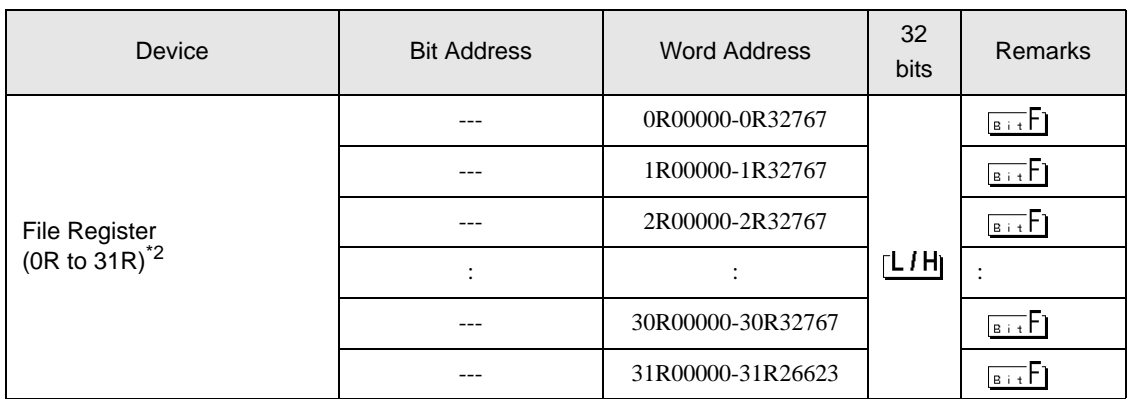

\*1 You can set the multi-CPU system in the system data area as well.

\*2 Set the block number at the beginning of the device name. This is a device notation compatible with GP-Pro/PBIII for Windows. When you specify a new device, we recommend using the file register (serial).

**NOTE** 

• The address notation varies depending on the unit number you select. (Example) When "0" is selected for the unit number:

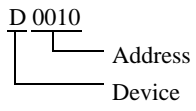

(Example) When "1" is selected for the unit number:

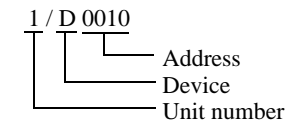

• For system data area, refer to the GP-Pro EX Reference Manual.

Cf. GP-Pro EX Reference Manual "Appendix 1.4 LS Area (Direct Access Method)"

• Refer to the precautions on manual notation for icons in the table.

)"Manual Symbols and Terminology"

5.3 Q172DCPU / Q173DCPU

: This address can be specified as system data area.

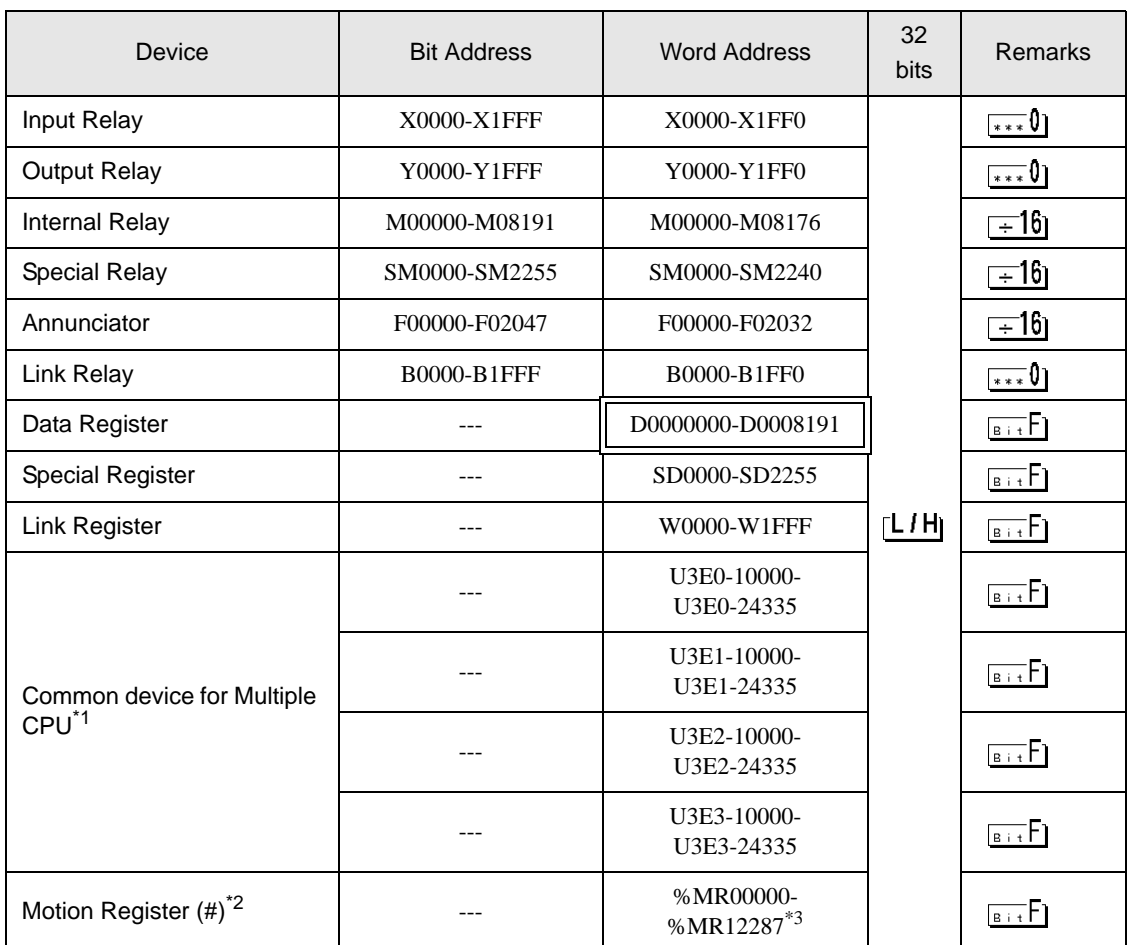

\*1 For the Multi CPU System configuration, the available points should be as follows: 2 CPUs: 14k points or less 3 CPUs: 13k points or less

4 CPUs: 12k points or less

\*2 No. 2 to No. 4 can be allocated to the motion CPU.

\*3 Device name with motion CPU is #.

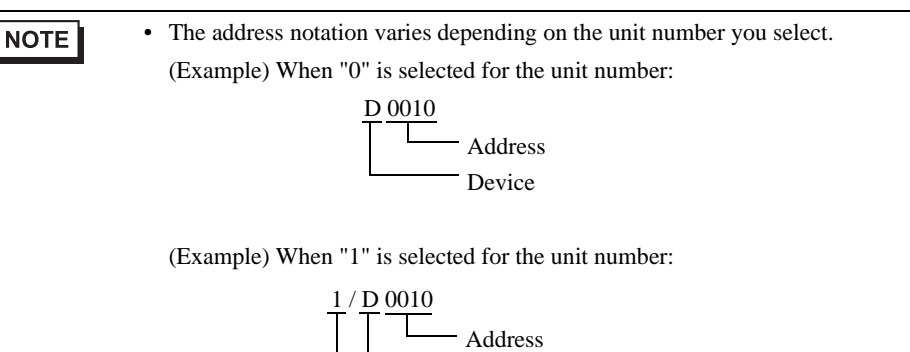

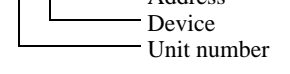

- For system data area, refer to the GP-Pro EX Reference Manual.
- Cf. GP-Pro EX Reference Manual "Appendix 1.4 LS Area (Direct Access Method)"
- Refer to the precautions on manual notation for icons in the table.

)"Manual Symbols and Terminology"

# <span id="page-25-0"></span>6 Device Code and Address Code

Use device code and address code when you set "Device Type & Address" for the address type of the data display or other devices.

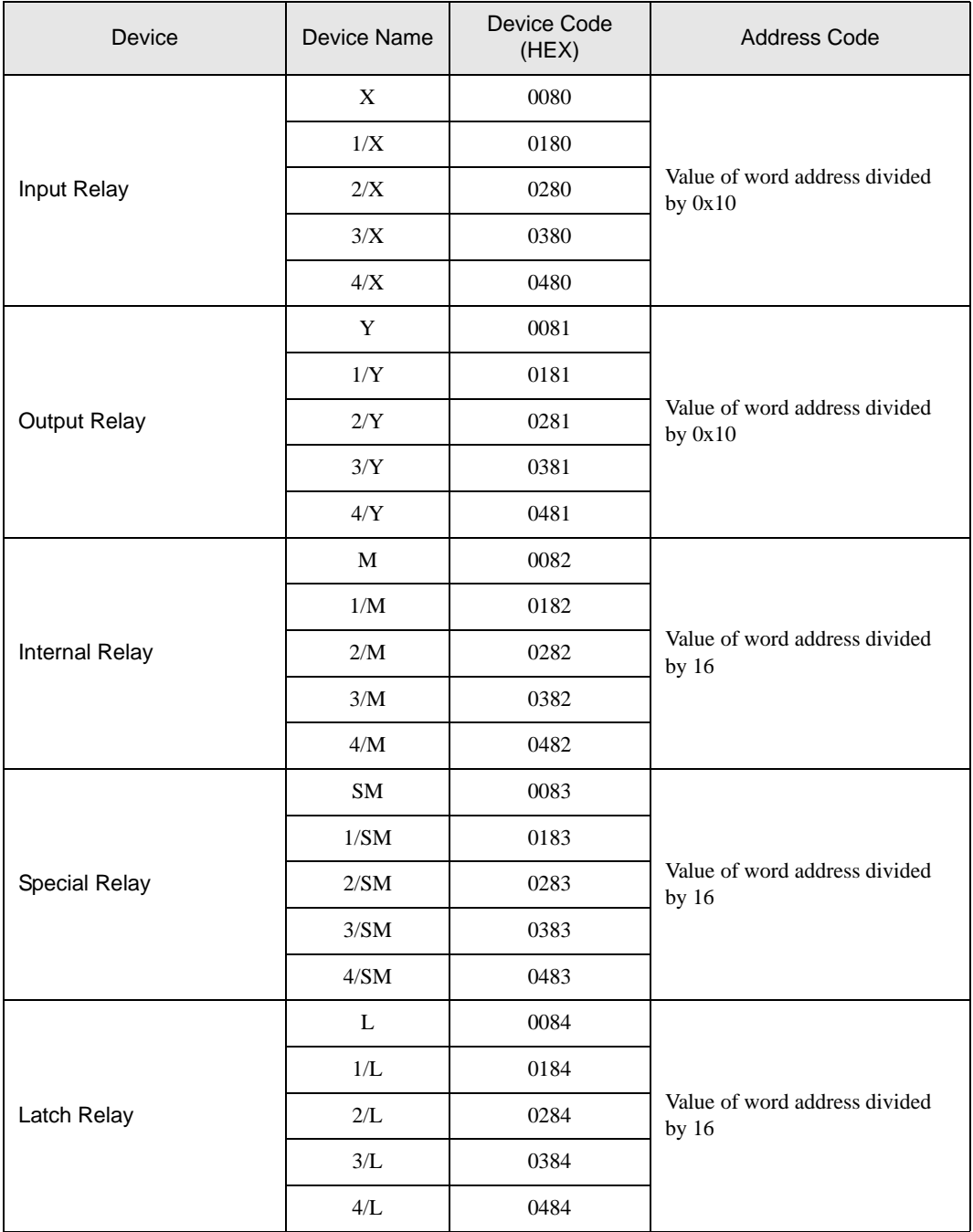

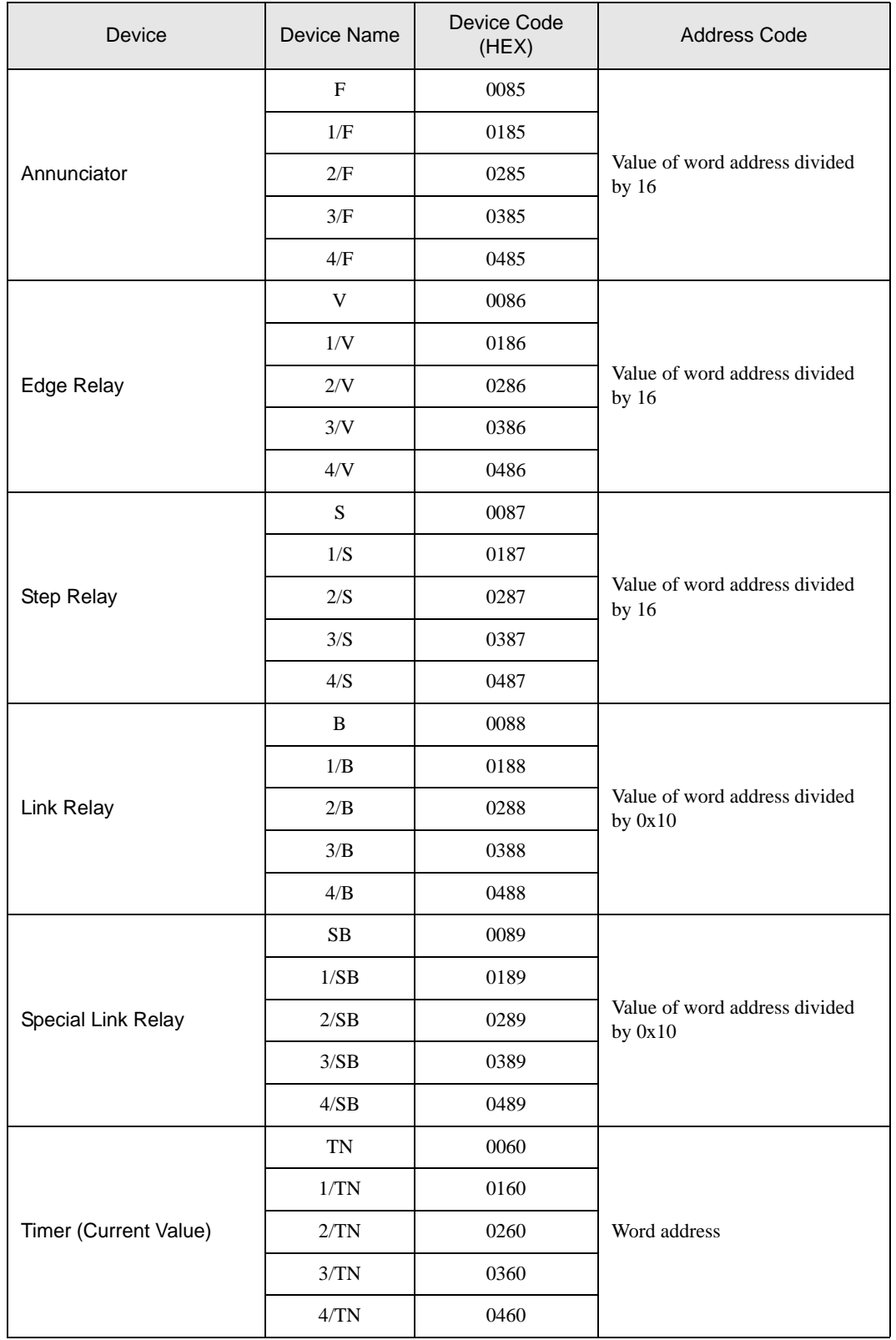

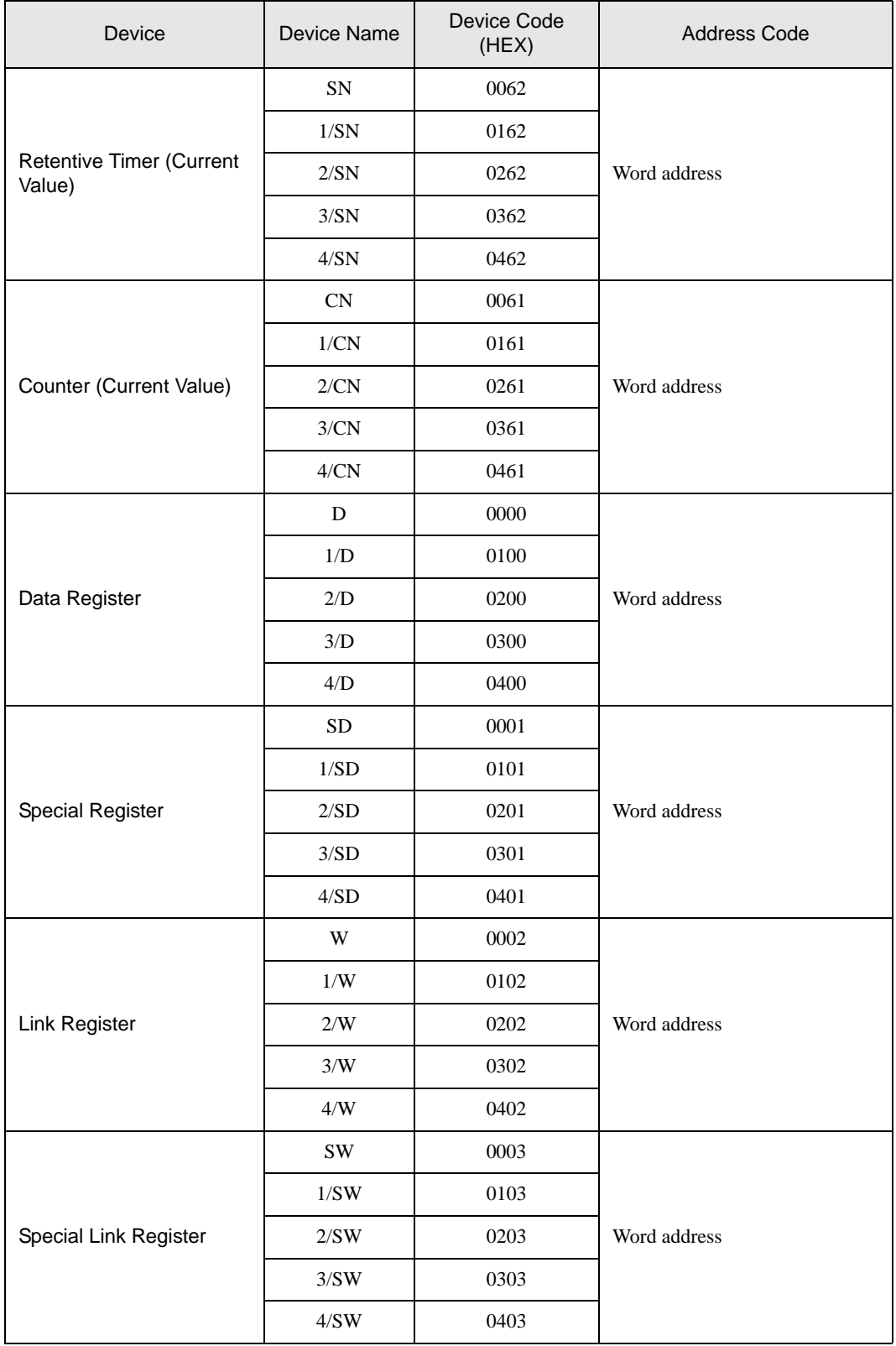

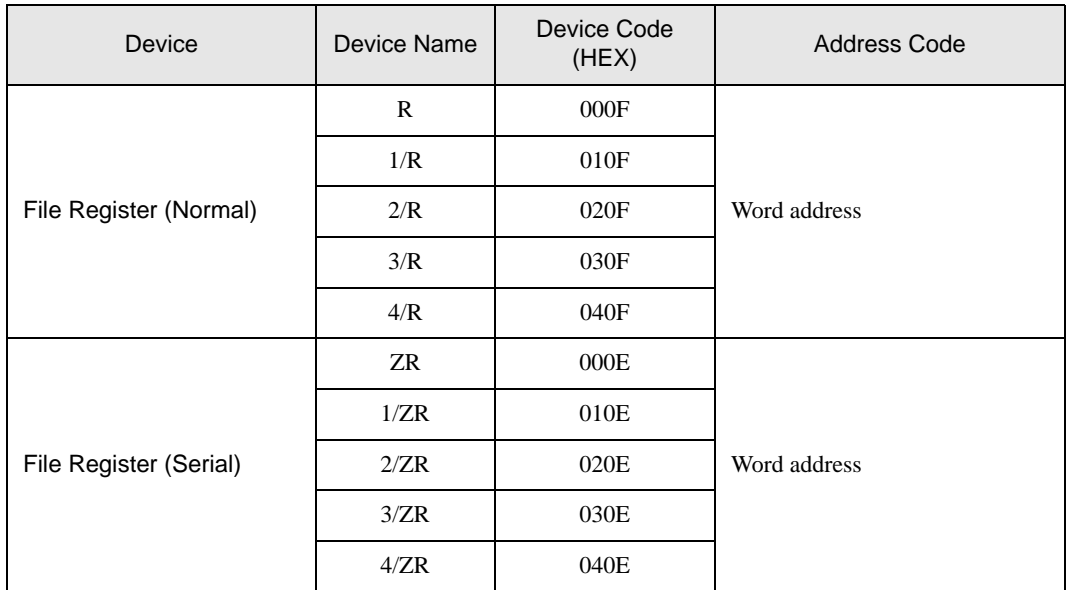

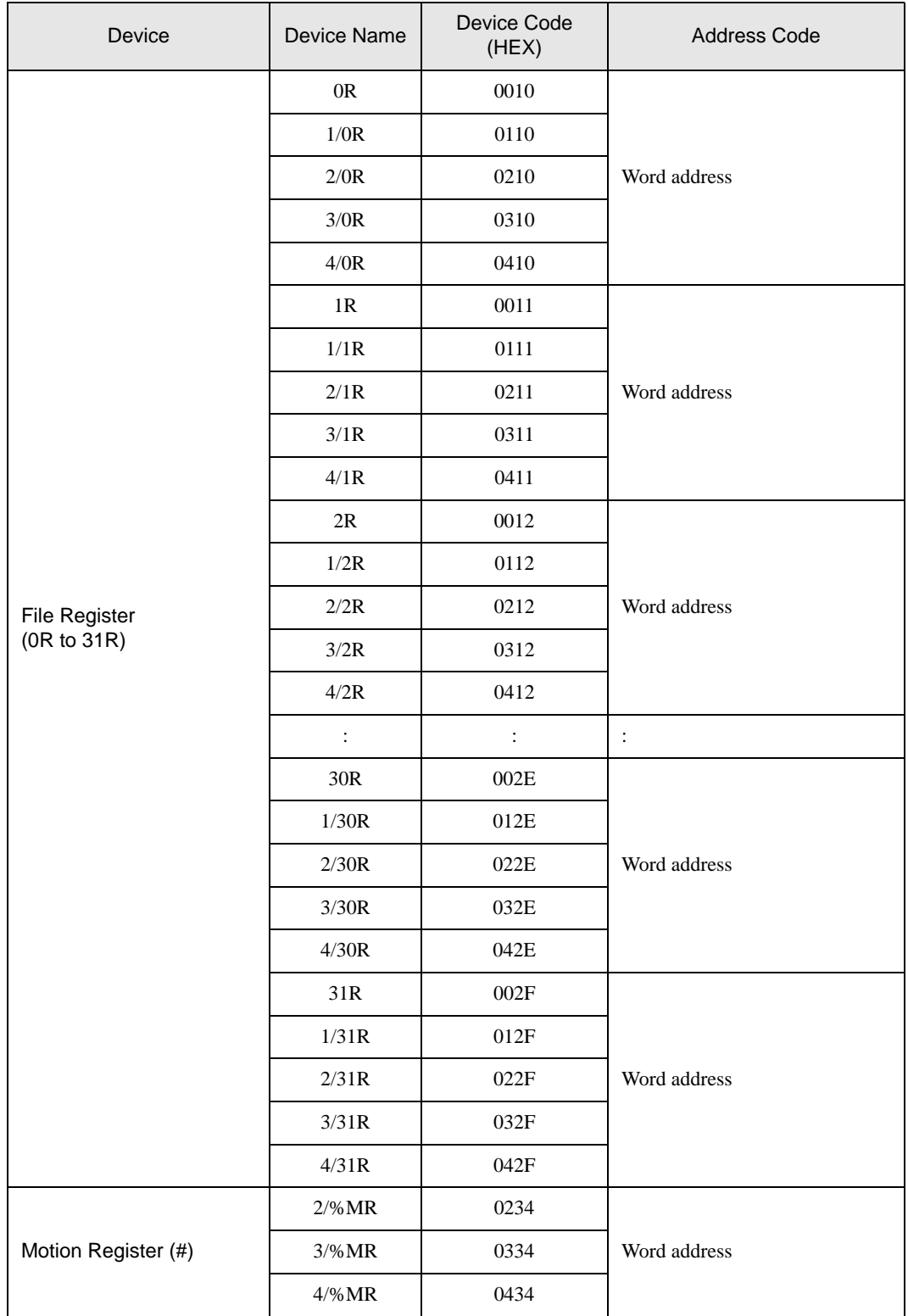

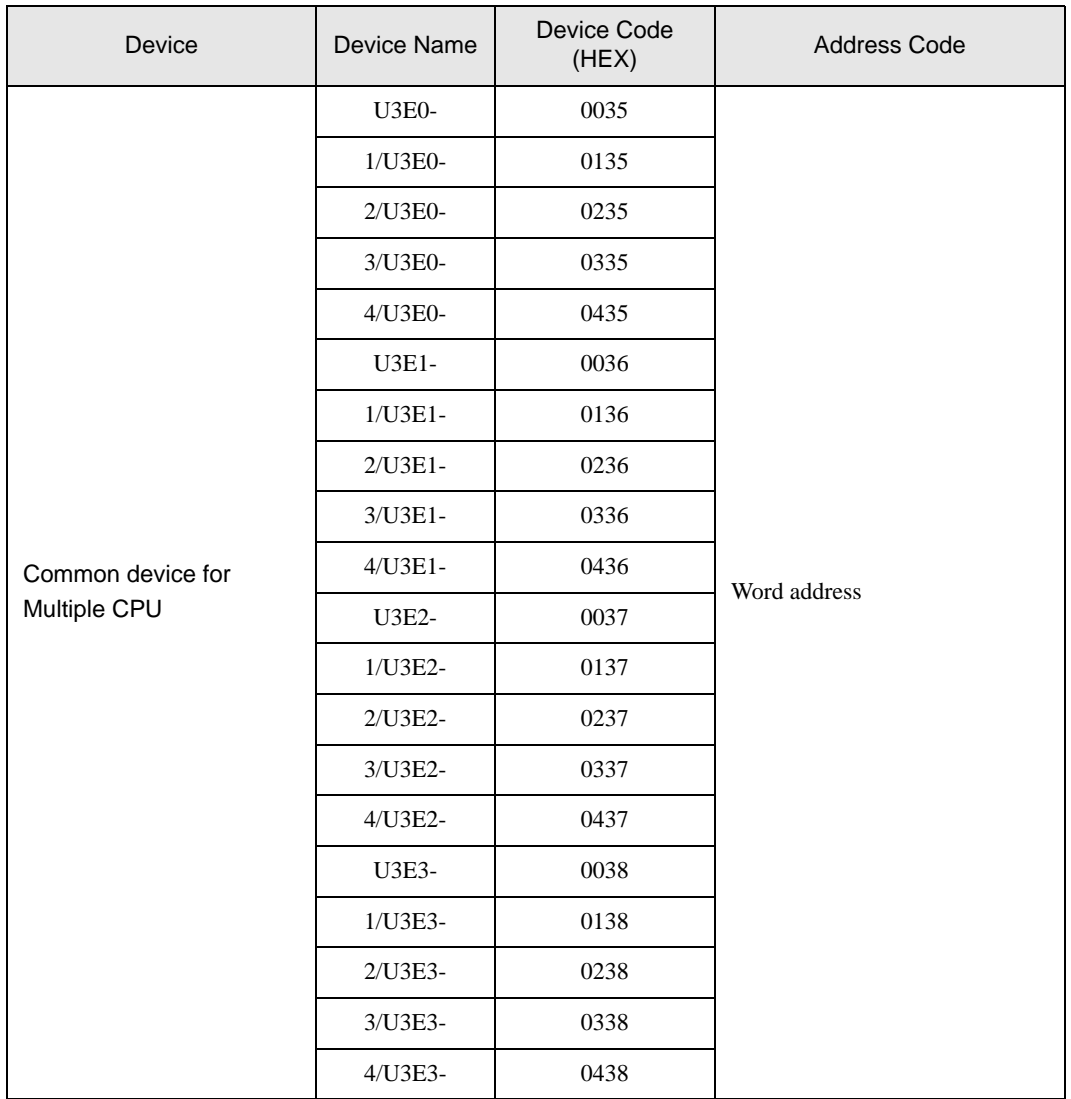

# <span id="page-31-0"></span>7 Error Messages

Error messages are displayed on the Display screen as follows: "No. : Device Name: Error Message (Error Occurrence Area)". Each description is shown below.

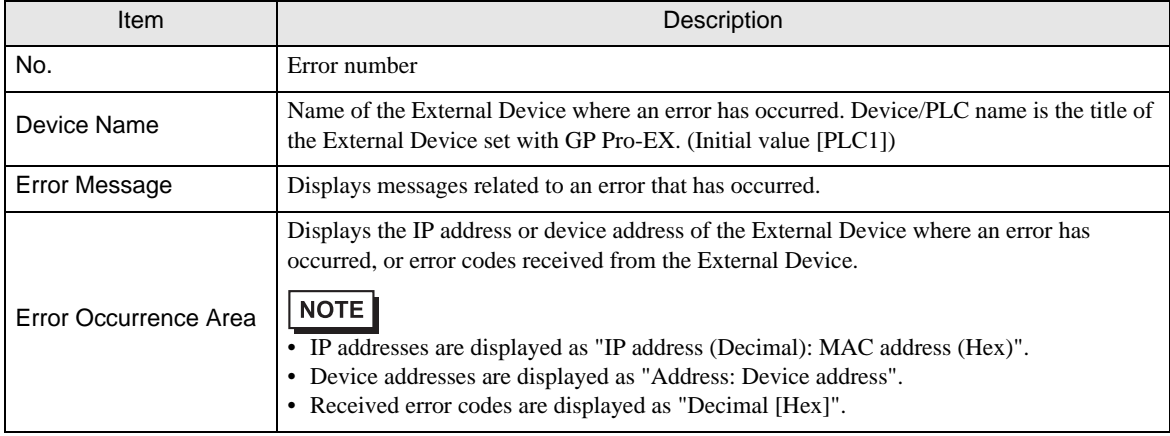

#### Display Examples of Error Messages

"RHAA035: PLC1: Error has been responded for device write command (Error Code: 2[02H])"

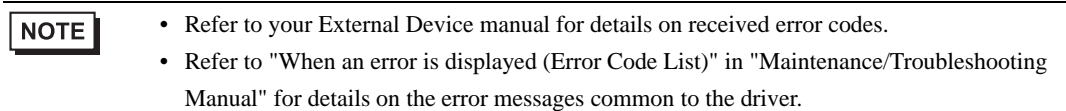

### **External Device** Frror Messages Unique to the External Device

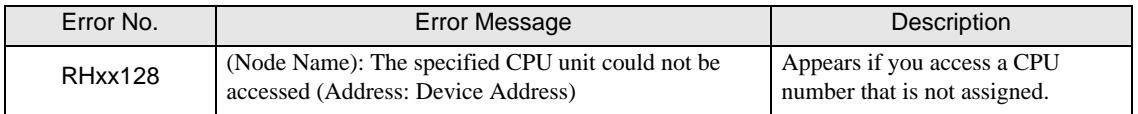